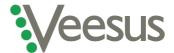

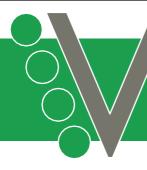

# Getting started with your Veesus Point Clouds for Rhino plug-in

Thank you for buying Veesus Point Clouds for Rhino. This guide will help you get your plug-in installed and running correctly. Please read through before you start, as depending on your setup you may need to do something slightly different in order to correctly install our software.

If you have any problems, you can arrange a video chat with our tech experts by clicking here.

#### Installation instructions for new users with a regular computer setup

- 1. Please ensure that you download the correct version of Veesus Point Clouds for Rhino for your edition of Rhino (v5, v6 or v7) and close Rhino before beginning installation
- 2. Once your software has downloaded, if installation does not start automatically click the '.exe' file and follow the on-screen prompts
- 3. Note that you **do not** need to check the "reset license" tickbox.
- 4. If you have previously installed Veesus Arena4D then you may get an error notification telling you that the .NET framework is already installed. Follow the prompts to continue the installation.
- 5. Once the installation has completed, launch Rhino, and select "Tools/Options/Plugins"
- 6. Press the "Install" button, then locate the file "Veesus.rhp". This will be in "C:\Program Files\Veesus Point Clouds for RhinoX" ('X' refers to the version of Rhino you are using) or your chosen installation location
- 7. In the Rhino Command Prompt type: "VeesusPointClouds"
- 8. Restart Rhino
- 9. When prompted, select your license type and enter your license number
- 10. Select "Tools/Options/View/OpenGL" and check that "GPU Tessellation" is enabled
- 11. The plug-in should be ready to use!

## Installation instructions for users who have previously had a free trial

- 1. You will need to reinstall the software even if you have had a free trial
- 2. Follow the steps as above, but make sure you check the "**reset**" tickbox in the installer dialogue when prompted
- 3. Follow the prompts to complete the installation
- 4. Follow steps 4-10 from the instructions above

## Installation instructions for users of Nvidia Quadro graphics cards

- 1. Follow the relevant installation instructions above
- 2. Open the Nvidia Control Centre in Windows
- 3. Select "Manage 3D settings"
- 4. Select "Workstation App Dynamic Streaming"
- 5. Select "Apply"

### Installation instructions for users who are updating their plug-in post-version 2.6.0

- 1. Follow steps 1-4 as above for installing your new plug-in
- 2. In Rhino, remove "Arena4D" from the list of plug-ins. This removes the old plug-in, enabling you to install the new one
- 3. Follow steps 5-8 from the instructions above

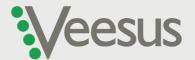

For more information:

Call: 07783 299755 Email: <a href="mailto:support@veesus.com">support@veesus.com</a> Visit: <a href="mailto:veesus.com">veesus.com</a> Visit: <a href="mailto:veesus.com">veesus.com</a> Visit: <a h